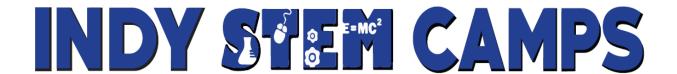

**OVERVIEW:** In order for a child to be registered for one of Indy Stem Camps Virtual Minecraft Camps they must <u>first</u>...

- 1) Have a PC or MAC with Java installed.
- 2) Have a Mojang Minecraft account. (one-time cost of \$26.95)
- 3) Install java Minecraft onto their PC or MAC
- 4) Be able to Play Minecraft from the game Launcher.

The following 4-step picture tutorial will walk parents through this process which must be completed prior to a child being registered for Virtual Minecraft Camp. If you have difficulty at any point in this process please email <a href="mailto:indystemcamps@gmail.com">indystemcamps@gmail.com</a> or call Matt Mulholland at 317-417-0038.

### **Step 1) Installing Java:**

Java is a Free software package that allows your computer to run the correct version of Minecraft for our virtual camps. Without Java, Minecraft will NOT be able to run on your machine.

Even if you already have Java installed on your computer, or if you are not sure if you have Java installed on your computer, we still recommend that you follow these steps as this will ensure you have the latest version. Navigate to <a href="http://www.java.com/en/">http://www.java.com/en/</a> in your preferred internet browser and the following window will appear:

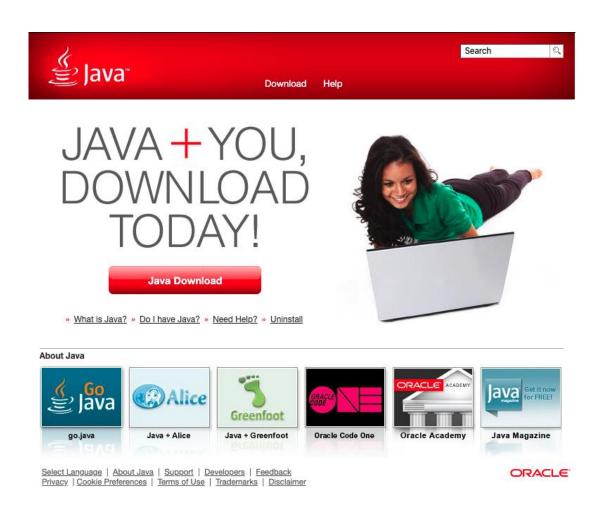

Next, click on the red "Java Download" button shown above and then you will be navigated to the following page where the most recent version of Java that will work for your particular machine will be automatically selected for you to download.

Next, click on the red "Agree and Start Free Download" button to agree to the Java license agreement download the latest version of Java for your machine.

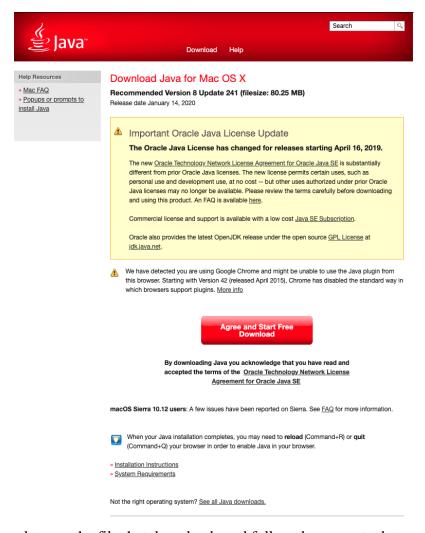

Next, you will need to run the file that downloads and follow the prompts that appear.

Be aware that Java may ask if you want to install some optional add-on's, these are <u>NOT</u> necessary for Minecraft to work correctly and as such you may unselect these options while running the Java installer.

If you run into any issues, please contact us directly by email at indystemcamps@gmail.com

You Have Successfully Installed Java!

## **Step 2) Creating/Buying Minecraft Account:**

**If you already have a Minecraft/Mojang account, you can skip this step.** Otherwise, navigate to <a href="http://www.minecraft.net/en-us/">http://www.minecraft.net/en-us/</a> in your preferred internet browser and the following window will appear:

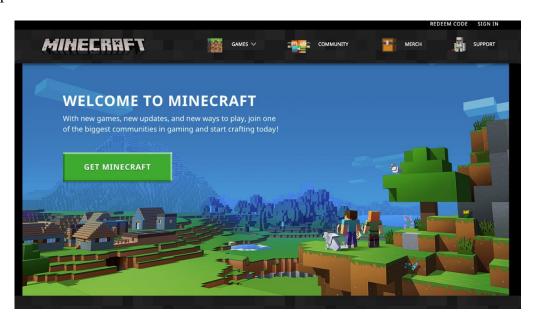

Next, click on the big, green "GET MINECRAFT" button and then select the "COMPUTER" option on the next screen as shown below:

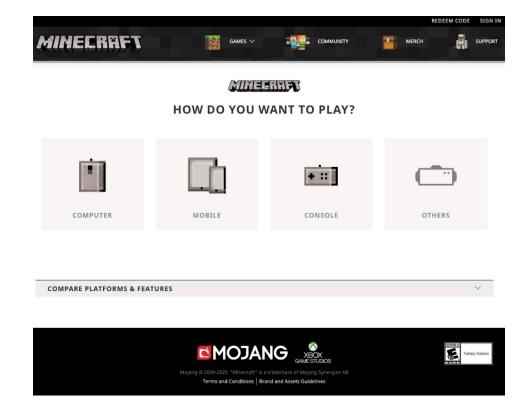

Then, select the correct operating system for your machine. The majority of you will likely be using Windows and will just need to select the "PC" option, but some of you may be on "MAC" or even "LINUX" and you will need to select the appropriate option as shown below:

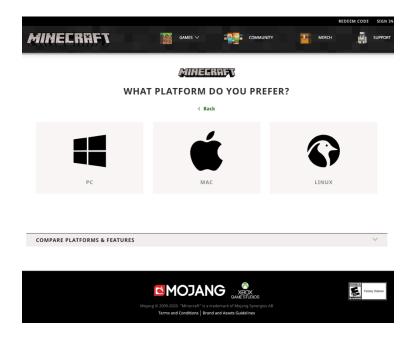

Following the "PC" installation instructions, you will next need to select the "MINECRAFT: JAVA EDITION" option as shown below.

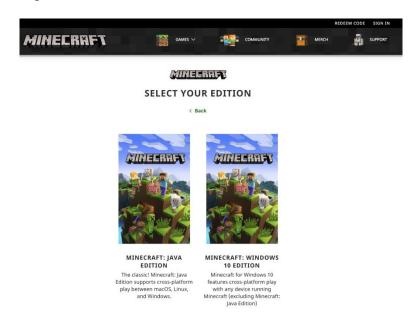

#### DO **NOT** SELECT:

"MINECRAFT WINDOWS 10 EDITION"
AS THIS VERSION WILL NOT WORK WITH OUR CAMPS!

Finally, if you need to purchase a Minecraft/Mojang account, you will need to click on the "BUY MINECRAFT" button as shown below and follow the prompts to purchase a license and set up an account.

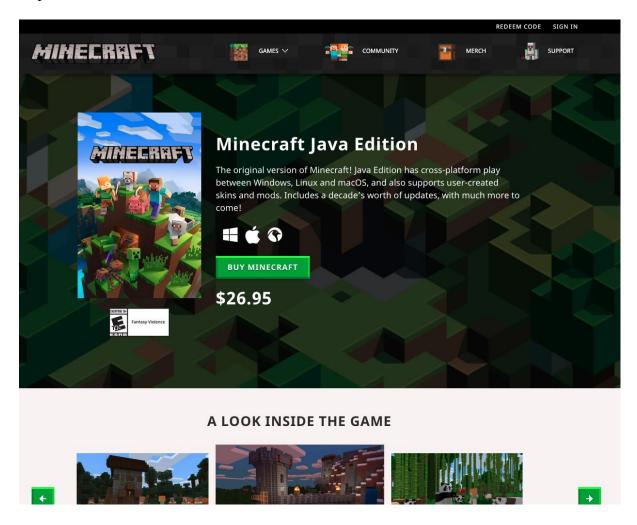

These steps are relatively simple and straightforward but should **ONLY** be completed by a parent or guardian.

If you run into any issues, please contact us directly by email at <a href="mailto:indystemcamps@gmail.com">indystemcamps@gmail.com</a>

You Have Successfully Created/Purchased a Minecraft/Mojang Account!

#### **Step 3) Installing Minecraft Java Edition:**

If you already have Minecraft Java Edition installed on your computer, you can skip this step. Otherwise, navigate to <a href="http://www.minecraft.net/en-us/">http://www.minecraft.net/en-us/</a> in your preferred internet browser and the following window will appear:

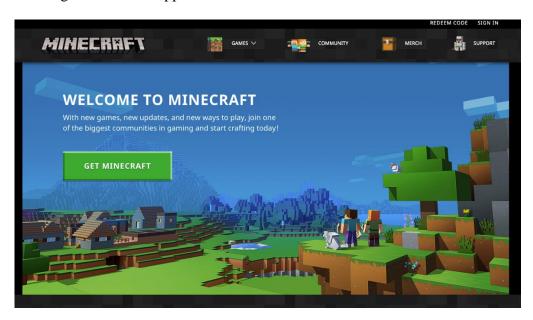

Next, click on the small "SIGN IN" button in the top right corner of your browser and put your Minecraft/Mojang account credentials into the "LOG IN" prompt that appears on screen as shown below and press the big, green "LOG IN" button.

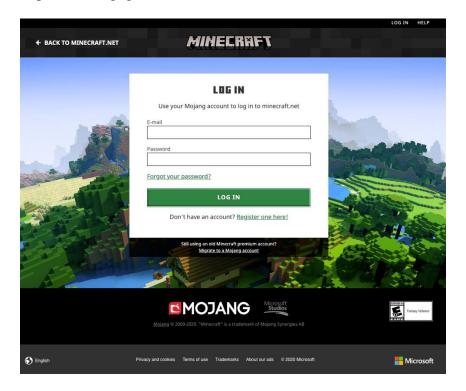

Once you have logged in, you will need to follow the steps to for **Creating/Buying a Minecraft Account** as shown in the section above, however when you click on the "BUY MINECRAFT" button, instead of taking you to the purchase page for Minecraft, it will take you to a page where you can download the installation file.

Shown below is an example of this window, in my particular case I am on a Mac and would be downloading the MacOS version of Minecraft.

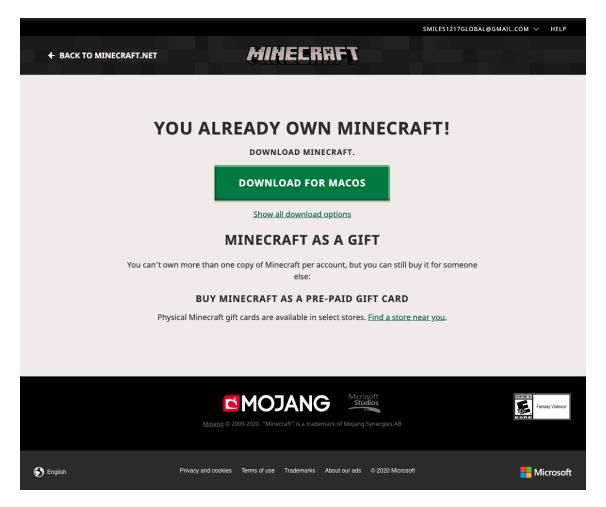

Next, you will need to run the file that downloads and follow the prompts that appear. You will not need to change anything during this process unless you want to choose where to install Minecraft, however the default location will work just fine.

If you run into any issues, please contact us directly by email at <a href="mailto:indystemcamps@gmail.com">indystemcamps@gmail.com</a>

You Have Successfully Installed Minecraft!

# **Step 4) Logging-In to Minecraft:**

If you are already logged in to Minecraft on your computer, you can skip this step.

Otherwise, you will need to open the Minecraft launcher on your machine and the following window will open:

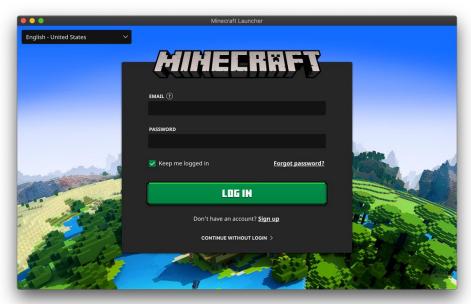

Once you have logged in, you will see the following screen:

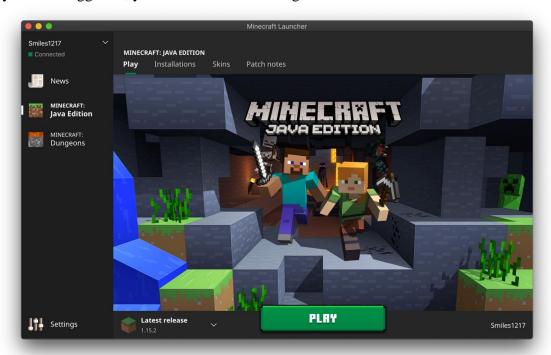

You Have Successfully Logged-In to Minecraft!